Competències Bàsiques en TIC per a la Formació de Persones Adultes Subdirecció General de Formació de Persones Adultes

## **Mòdul 2: Informàtica inicial**

### **Tema: Tractament de textos Unitat 2.12: Pics i numeració (I)**

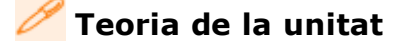

#### **Els pics i la numeració**

- **1.** Crear una llista.
	- La manera més senzilla de crear una llista consisteix a seleccionar les línies i polsar la icona corresponent de la barra d'eines **Formatació**.

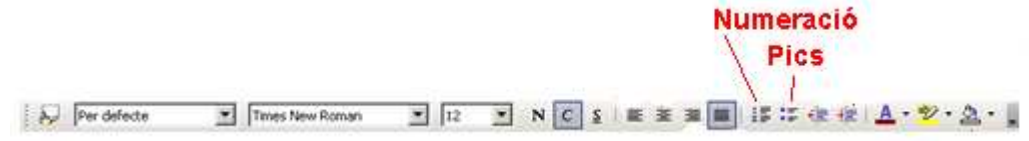

- **II** Numeració activada/desactivada, si volem una llista numerada.
- **: Pics activat/desactivat,** si volem una llista no numerada.
- **2.** Modificar l'estructura.

Una vegada creada la llista, la barra d'eines **Pics i numeració** ens permet modificar-ne fàcilment l'estructura.

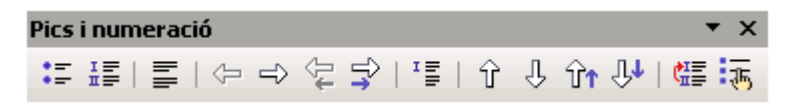

Aquesta barra d'eines, com totes les barres d'eines pot estar visible o no. Per tant, si no la veiem l'haurem d'activar. Com?... mitjançant la barra de menús **Visualitza | Barres d'eines | Pics i numeració.**

- Les icones  $\Leftrightarrow \Leftrightarrow \Leftrightarrow$  serveixen per **pujar i baixar de nivell** jeràrquic els elements de la llista. Són útils per operar sobre llistes existents; si escrivim la llista és més ràpid fer servir el **tabulador** per baixar de nivell i la combinació **Majúscules tabulador** per pujar.
- **La icona**  $I$  **is insereix una entrada no numerada.**
- Les icones  $\hat{p} \oplus \hat{p}$   $\hat{p}$  permeten desplaçar fàcilment els elements de la llista cap amunt i cap avall.
- **La icona de reinicia la numeració** de la llista a partir de l'element actual.

**3.** Editar el format de la llista.

Per tal d'editar el format de la llista:

- Situeu el cursor a sobre de qualsevol element del nivell que vulgueu editar.
- Obriu el quadre de diàleg **Pics i numeracio**. Hi ha quatre maneres d'obrir-lo:
	- Seleccionar **Format | Pics i numeració...** de la barra de **Menús:**

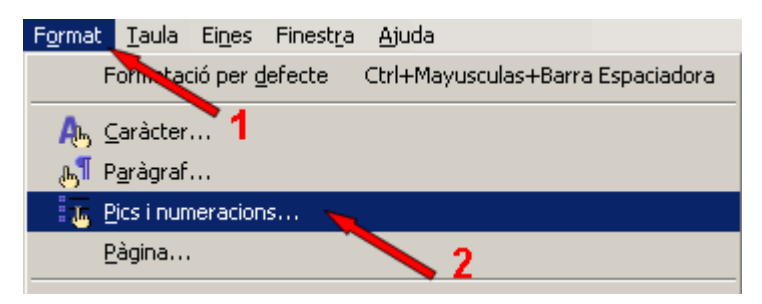

Seleccionar l'opció **Numeració/Pics...** del menú contextual que s'obre polsant el botó secundari del ratolí:

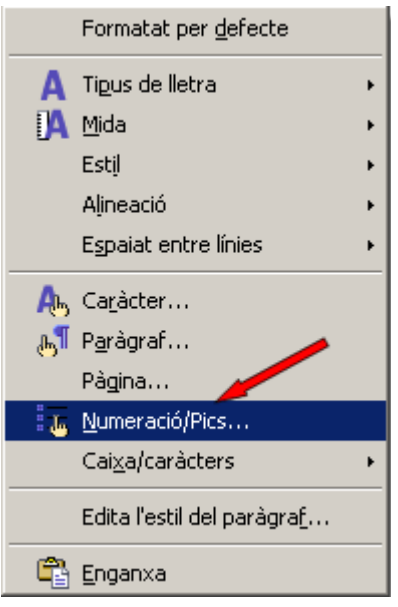

**• Polsar la icona**  $\frac{1}{2}$  **Pics i numeracions** de la barra d'eines **Pics i numeració:** 

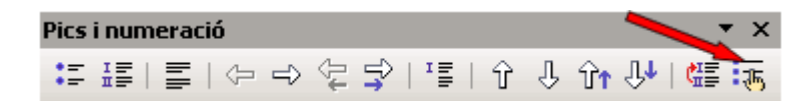

Fer doble clic a sobre del número de nivell de la barra d'estat:

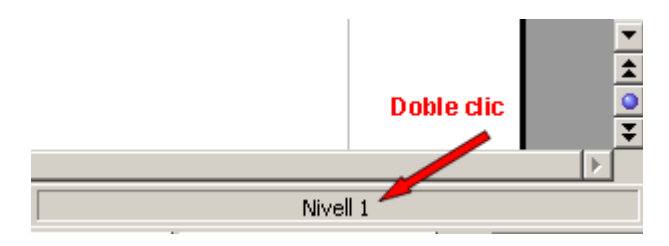

De qualsevol de les quatre maneres obtindreu el quadre de diàleg següent:

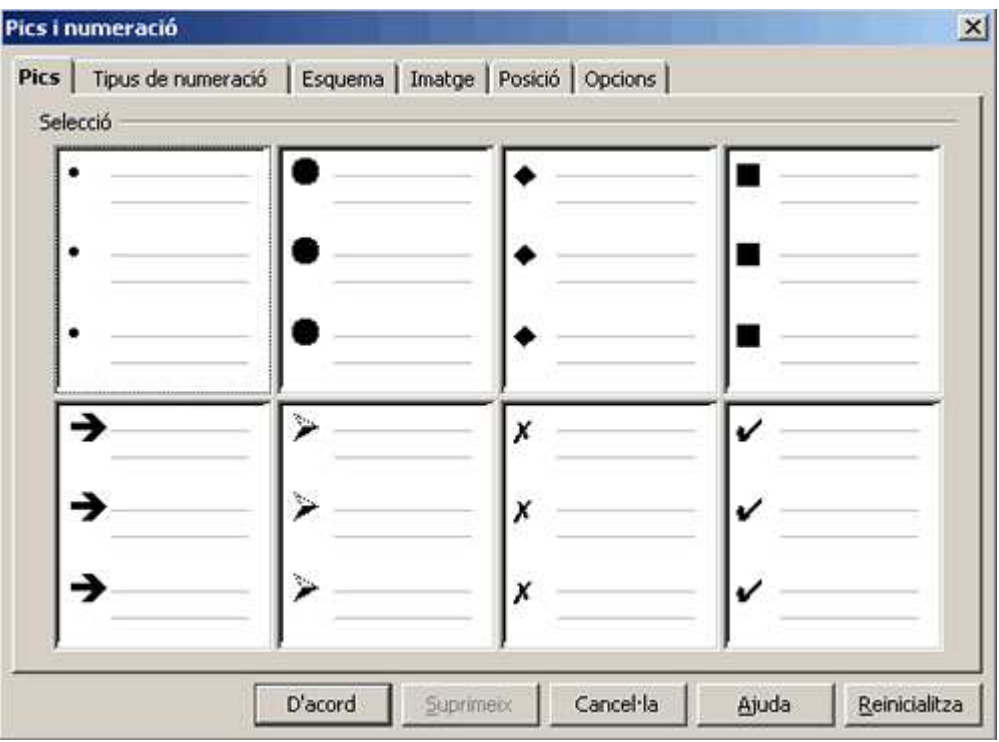

En aquest quadre de diàleg, les seleccions realitzades en les pestanyes **Pics**, **Tipus de numeració** i **Imatge** s'apliquen al nivell actual; la pestanya **Esquema** permet seleccionar un esquema global per a tota la llista. Un cop n'heu triat un polseu **D'acord** per tal d'aplicar el format i tancar el quadre de diàleg.

#### **El sagnat**

És la distància entre l'extrem de la línia i el marge de la pàgina, i pot variar d'un paràgraf a un altre**.** Pot ser des de l'esquerra, des de la dreta i de primera línia (no s'ha de confondre el sagnat amb el marge: el marge és la distància entre el final de la pàgina i la zona rectangular on s'escriu, i és una característica de la pàgina).

**1.** Sagnat des de l'esquerra.

Seleccionant el paràgraf podeu reduir i augmentar el sagnat des de l'esquerra clicant la icona corresponent de la barra d'eines **Formatació:**

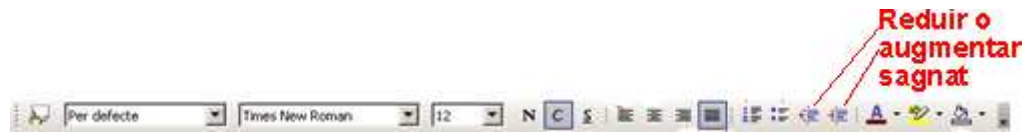

El sagnat des de l'esquerra (hem donat 2,00 cm) el podeu realitzar també des de la regleta, com a la imatge següent (no us oblideu seleccionar abans):

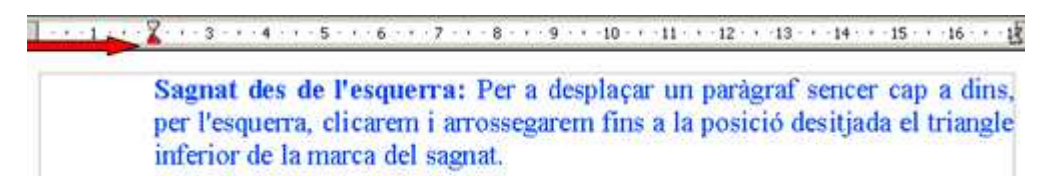

I també amb el quadre de diàleg **Paragraf** (pestanya) **Sagnats i espaiat** apartat **Sagnat** Des de l'esquerra (aquest quadre s'activa amb l'opció del menú **Format | Paràgraf...** o bé seleccionant l'opció **Paràgraf**... del menú contextual que s'obre polsant el botó secundari del ratolí).

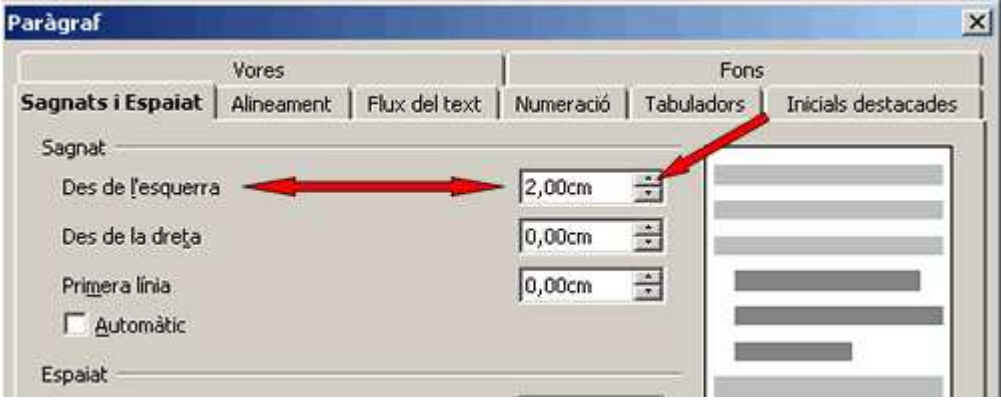

- **2.** Sagnat des de la dreta.
	- El sagnat dreta (hem donat 2,00 cm) el podeu realitzar des de la regleta, com a la imatge següent (no us oblideu seleccionar abans):

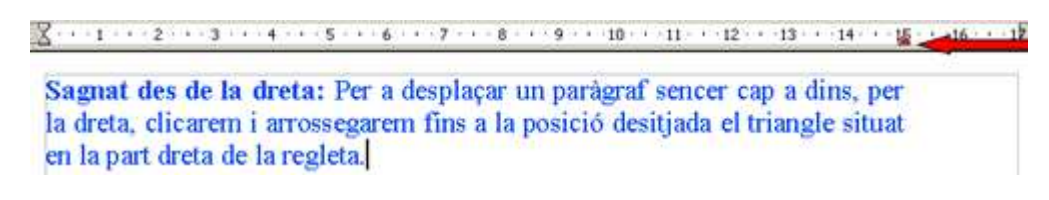

I també amb el quadre de diàleg **Paragraf | (pestanya) Sagnats i espaiat** apartat **Sagnat** Des de la dreta:

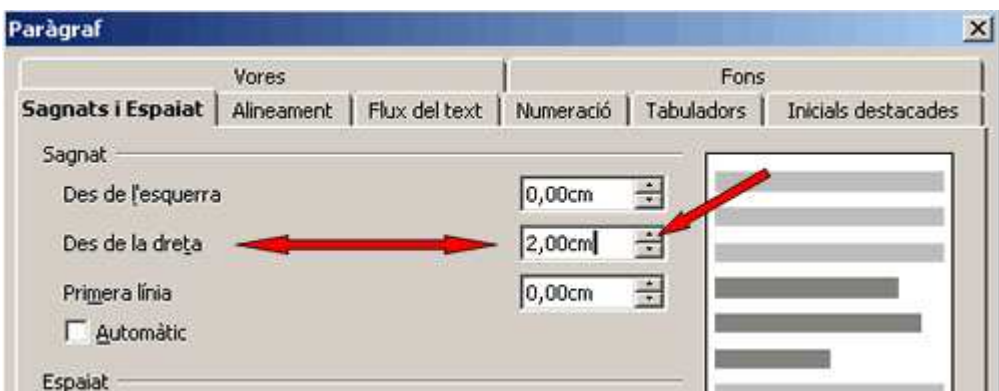

- **3.** Sagnat de primera línia:
	- El sagnat de primera línia (hem donat 3,00 cm) el podeu realitzar des de la regleta, com a la imatge següent (no us oblideu seleccionar abans):

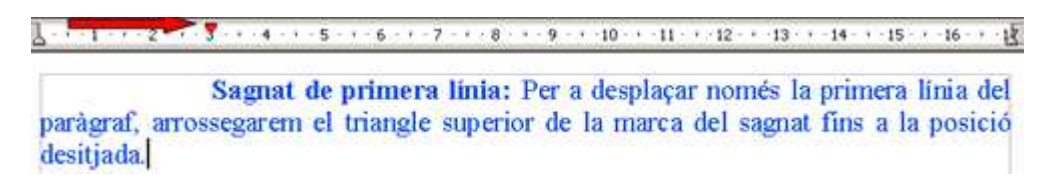

I també amb el quadre de diàleg **Paragraf | (pestanya) Sagnats i espaiat** apartat **Sagnat** Primera línia:

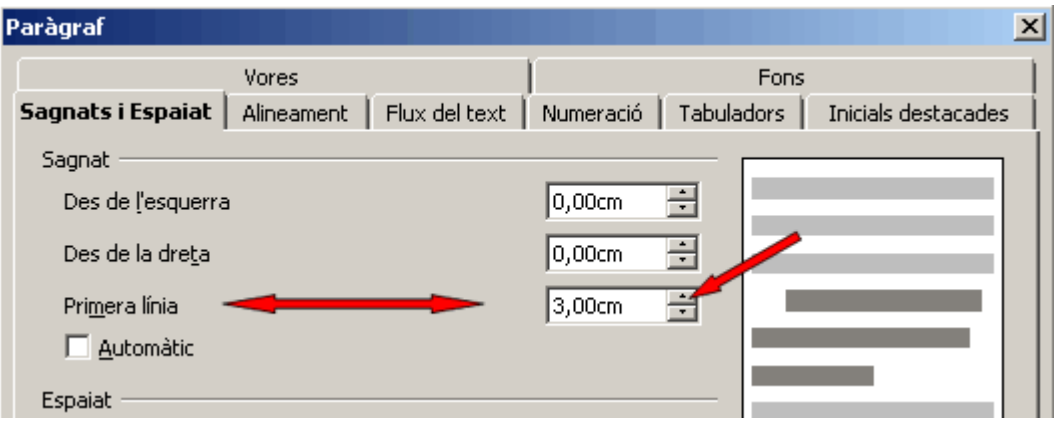

#### **Accedir a l'ajuda**

La utilització de l'ajuda en la majoria de programes que treballen des de l'entorn Windows és una manera excel·lent d'obtenir informació sobre l'ús i les possibilitats del programa.

El programa **OpenOffice.org Writer** proporciona diferents modalitats d'ajuda:

**Ajudant**: l'ajudant s'inicia automàticament quan es porta a terme una tasca que pot demanar ajuda. L'ajudant apareix en una petita finestra situada en una cantonada del document. Per veure l'ajuda per a la tasca, cal fer clic a la finestra de l'ajudant. L'ajudant es tanca automàticament al cap d'una estona. Si s'omet l'ajudant cada cop que es realitza una tasca concreta, aquest deixa d'aparèixer.

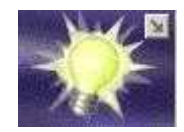

**Ajuda emergent**: indica els noms dels botons i de les barres d'eines. Per mostrar una ajuda emergent, deixeu el punter del ratolí sobre un dels botons fins que n'aparegui el nom. Alguns dels elements del document disposen, també, d'ajuda emergent. Per exemple, els noms de capítols en desplaçar-se per un document de gran longitud.

**Ajuda ampliada** (Què es això? ): permet, des del menú **Ajuda**, habilitar la presentació automàtica d'una descripció breu dels menús i símbols, completant l'ajuda emergent.

**Assistència**: Mostra informació sobre com obtenir ajuda en línia de l'adreça http://www.openoffice.org/welcome/support.html

**Ajuda de l'OpenOffice.org (F1 )**: presenta una llista de temes generals d'ajuda de l'OpenOffice Writer; des d'aquesta modalitat, l'opció Buscar permet accedir a blocs d'ajuda a partir d'un terme.

**I ara, què vols fer?**

# $[\mathbb{B}]\left[\uparrow\right]\left[\uparrow\right]\left[\uparrow\right]\left[\mathbb{A}\right]$

Actualitzat a 1 de juny del 2007